Kindly follow the below steps to access, read, preview and recommend eBooks:

**Step 1:** Go to <a href="https://bit.ly/OSHECclg2">https://bit.ly/OSHECclg2</a>

**Step 2:** Enter your credentials (In case you do not have credentials then kindly contact your coordinator or Librarian)

Step 3: Upon clicking, you'll be redirected to the next page, click on the eBooks Image to access resources

**Step 4:** Click on 'Continue to Faculty Select'

**Step 5:** In the search options, go to Document type and select subject, keywords, or titles as per your requirements

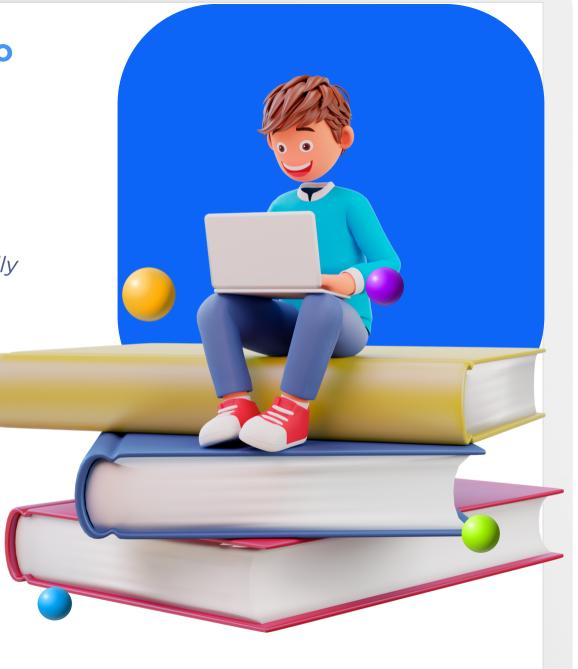